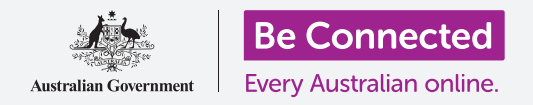

#### 使用檔案(**Files**)**app**來整理您的檔案和文件,並且分享它們。

您可以將檔案存到iPhone,並且透過檔案(**Files**)app來找到它。您也可以刪除不想要的 檔案,或是透過電子郵件分享檔案給朋友。

#### 您需要什麼

開始課程前,請確認您的iPhone已充滿電、已開機並顯示首頁(**Home**)的畫面。您 iPhone的作業系統也應是最新版本,且應已連接到家用Wi-Fi及互聯網。您的iPhone也 應有設定好的電子信箱帳戶。

### 用電子郵件app查看檔案

您的iPhone可以用電子郵件(**email**)app來接收和查看檔案。例如,如果旅行社用電子 郵件發送旅行票券給您,您就可以在電子郵件app內點按來查看票券內容。

## 將檔案另存到iPhone

您可以將票券另存到iPhone裡,並在需要時用檔案app快速 便捷地找到它,不需要每次都回頭翻找您的電子郵件。

即使沒有可用的Wi-Fi或行動數據,您也可以查看檔案中的已 存檔案,這點在旅遊時尤其方便。

請依照本文中的示範步驟,把旅行票券存進檔案app中。如果 您的信箱裡沒有帶著旅行票券的電子郵件,以下步驟可以適用 於任一電子郵件的附件檔案。 檔案app儲存了您可能需要用

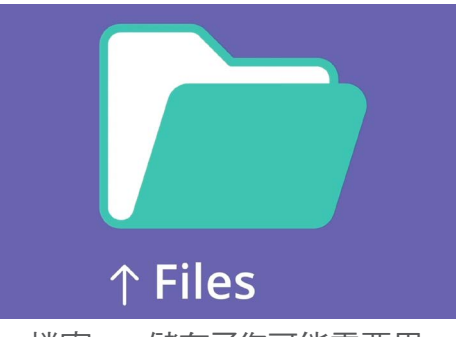

iPhone存取的文件和其他檔案

# 開啟郵件(Mail)中的電子郵件

示範中使用的電子郵件app是郵件(**Mail**)。如果您使用不同種類的電子郵件帳戶,畫面 可能有些不同,不過仍應可以依照以下步驟進行操作。

- **1.** 郵件app位在首頁畫面上。點按它開啟郵件。
- **2.** 收件匣(**Inbox**)會顯示最近收到的電子郵件。旅行社剛發送了旅行票券過來, 所以這封郵件會顯示在最上方。

### 大多數電子郵件都是安全的,但切勿點擊您不放心的連結或打 開不確定的附件。電子郵件中的網址連結或檔案可能含有病毒 或其他有害軟件。

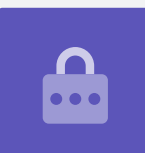

- **3.** 點按郵件來開啟並閱讀內容。
- **4.** 郵件開啟,我們就可以看到最下方的附件圖樣。檔案名稱顯示它是一份旅行票券。

## 儲存檔案到iPhone

要將檔案儲存到iPhone,請先點按該檔案圖樣進行預覽。

- **1.** 請點按預覽圖示開啟該旅行票券。
- **2.** 點按畫面最下方的分享(**Share**)圖樣。
- **3.** 分享選項(**Share options**)面板會出現。捲動畫面 直到看到**儲存到檔案 (Save to Files)**, 並點按它。
- **4.** 我的**iPhone**上(**On My iPhone**)選項會呈現灰色反 白。如果沒有呈現灰色反白,請點按選定該選項。完 成後,請接著點按右上方的儲存(**Save**)。
- 5. 分享選項面板會滑動移開,代表該旅行票券已存到 iPhone裡。

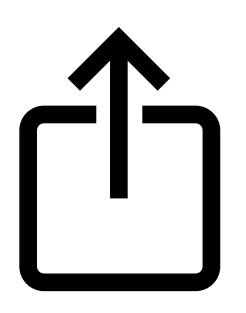

分享圖像提供了怎麼分享檔案 和相片給其他人的不同選項

# 找到檔案app

您可以用檔案app找到並閱覽剛才儲存的票券。首先,點按首 頁鍵回到首頁。

以下是一個可以快速找到**檔案**app的方法:

- **1.** <sup>從</sup>首頁畫面中間向下滑動,搜尋(**Search**)欄和鍵盤 就會出現。
- **2.** 輸入檔案(**Files**)。
- **3.** 檔案app圖樣會出現在應用程式(**Applications**)<sup>的</sup> 建議選項中。點按該圖樣檔案app就會開啟,可供使 用。

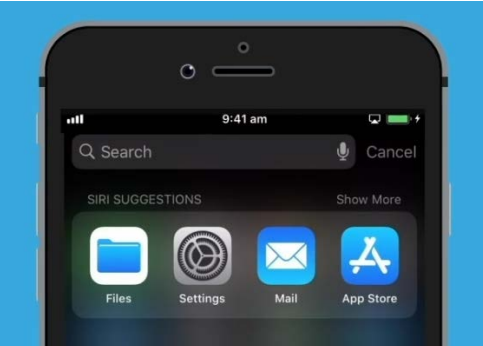

向下滑動,搜尋欄就會出現

#### 用檔案來閱覽旅行票券

檔案提供許多功能來協助您整理iPhone裡的檔案,但目前我們只需要開啟剛剛下載的旅行 票券。

- **1.** 找到我的**iPhone**上選項並點按它。
- **2.** 如果您的iPhone上沒有儲存很多文件,則可以輕鬆找到任何所需文件。您也可以 使用搜尋欄來找到您儲存的文件。
- **3.** 請點按該旅行票券以開啟檔案並閱覽

即使沒有可用的Wi-Fi或行動數據,您也可以用**檔案**查看旅行票券,這點非常方便,在國外 時特別好用!

結束閱覽後,請點按左上方的完成(**Done**)鍵並回到我的**iPhone**上畫面。

### 分享檔案給朋友

本次示範中,我們會用電子郵件附件的方式寄送該旅行票券給朋友。

**1.** 持續點按該旅行票券,直到畫面最下方出現一排圖樣。

- 2. 找到分享選項 (看起來就像一個盒子有個向上箭頭往外指)並點按它。分享功 能表會開啟,您可以選擇不同方式來分享檔案給iPhone上的聯絡人。
- **3.** 請找到郵件圖樣並點按它。它看起來像是一個背景是藍色的信封。郵件會開 啟,且該旅行票券已經做為附件加進郵件裡。
- **4.** <sup>在</sup>收件人(**To**)欄中輸入朋友的電子信箱位址。
- **5.** 點按主旨(**Subject**)欄並輸入郵件的主旨。接著您還可以點按附件上方的空間 來寫段簡短的訊息。
- **6.** 點按畫面右上方的發送(**Send**)箭頭發送該旅行票券。郵件會自動關閉,且畫 面會回到我的**iPhone**上資料夾中的檔案清單。

### 刪除iPhone裡的檔案

接著我們要刪除一個有關園藝的檔案,因為我們已經不需要它了。這個檔案在我的 **iPhone**上資料夾裡。

- **1.** 請持續點按該園藝檔案,等待選項功能表出現。
- **2.** 點按刪除**(Delete)**的圖樣。這個圖樣看起來像一個紅色的小垃圾桶。該檔案會 立刻被刪除。

如果您刪除之後才發現您還需要那個檔案,別擔心!如果您還有那封帶著園藝附件的電 子郵件或者知道從哪個網站下載,就可以晚點再次把該檔案儲存到**檔案**裡。

請只刪除由您存進**iPhone**裡的檔案。不建議刪除其他任 何檔案,因為這麼做可能會導致您的**iPhone**停止正常運 行。

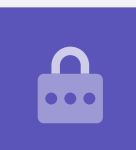